## GEM PREMIER 4000 PROBLEM SOLVING TEST

- 1. I just finished sampling the ABG specimen and I realized that I selected the wrong specimen type.
	- a. Enter a note in the COMMENT field about it and notify POCT as well as the provider.
	- b. I immediately re-tested the specimen on another GEM 4000 and notified POCT and the provider about the error on the first instrument.
	- c. a or b
- 2. Is this an (U)nacceptable or (A)cceptable practice? Circle one:
	- U or A Repeating CVP 1 or CVP2 testing more than 3 times
- 3. In preparing the syringe sample, you should:
	- a. Mix the sample vigorously to avoid clotting and to create a homogenous sample. Expel all air. Expel a few drops of the sample onto a gauze pad to check for clots.
	- b. Mix the sample for 30 seconds right after collection and then right before sampling, alternating between inverting and rolling between outstretched palms. Expel all air. Expel a few drops of the sample onto a gauze pad to check for clots.
- 4. What is a true statement about CVP controls?
	- a. Immediately prior to use, hold the ampules by the top, above the break line, and shake vigorously for approximately 10 seconds. Gently tap the ampules so the liquid settles back to the bottom.
	- b. If the pO2 result of the CVP control is too high, the CVP vial was too warm.
	- c. Immediately prior to use, hold the ampules by the top, above the break line, and shake gently for approximately 10 seconds.
- 5. I inadvertently scanned in the wrong patient label and POCT Services is closed. The following is an ACCEPTABLE practice:
	- a. Enter a comment about the error in the COMMENT field. Recollect the specimen and retest using the positive patient ID protocol, and notify Hematology and the provider of the patient impacted (wrong patient) about the error.
	- b. Submit a UO and notify the provider of the patient impacted (wrong patient).
	- c. Enter a comment in the GEM and manually enter the results into the patient's Epic record.
- 6. When scanning the CSN barcode in the ACCOUNT field and no demographics display, I verified that I used the correct patient label. What do I do next?
	- a. Report an unusual occurrence.
	- b. Enter the MRN in the PATIENT ID field and report the incident to POCT. Use the downtime form to communicate results to the provider.

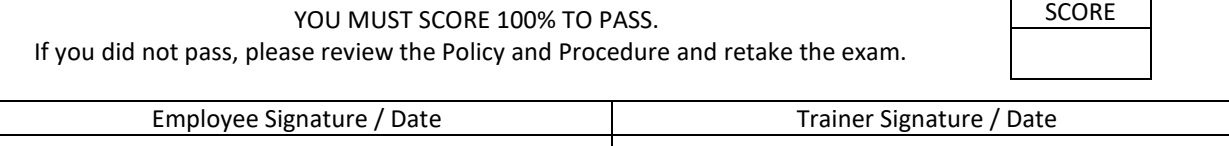